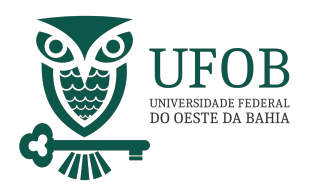

Este manual apresenta o passo-a-passo para realizar atualização cadatral pelos sistemas SIGEPE (web e mobile).

Os sitemas SIGEPE permitem consulta e atualização de dados cadastrais por Servidor, Aposentado e Pensionista, como por exemplo, e-mail, endereço, estado civil.

## **Consulta e Atualização via SIGEPE Mobile.**

Acesse o SIGEPE MOBILE e selecione o **MENU**.

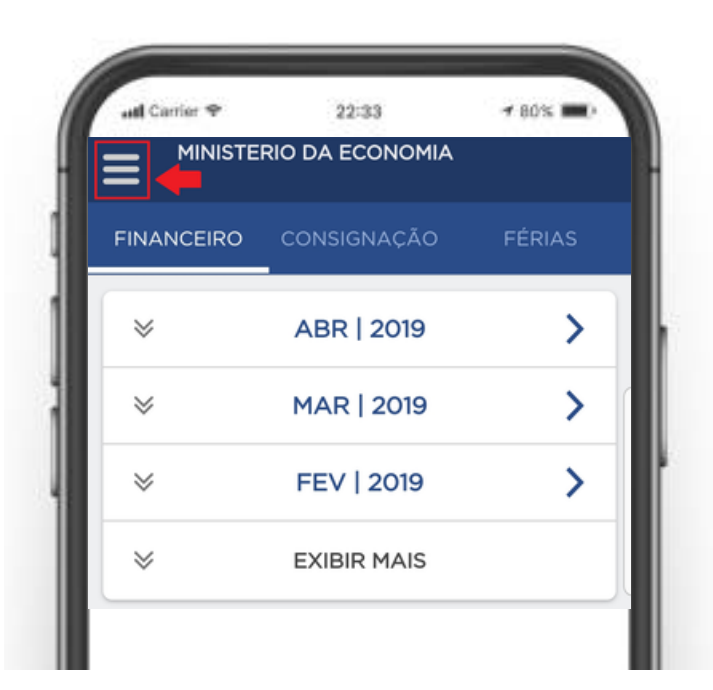

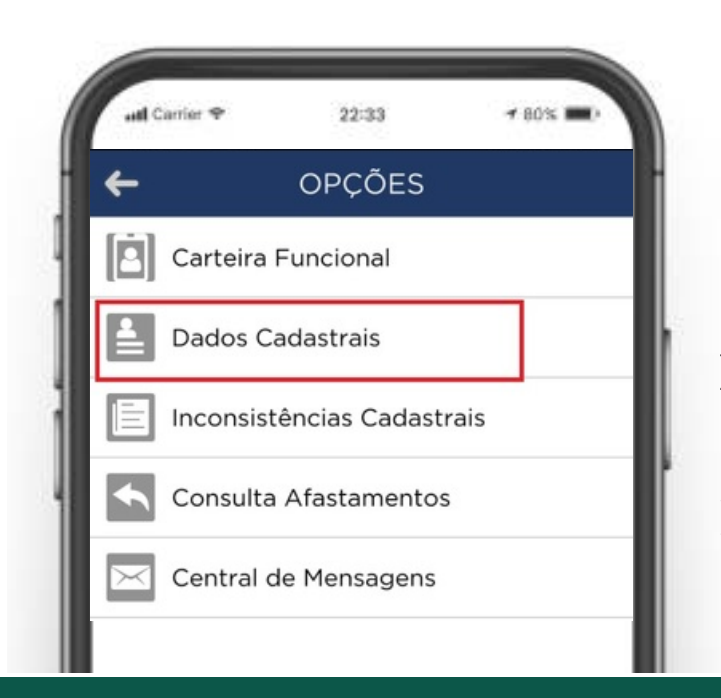

## **Selecione "Dados Cadastrais".**

Nesta opção será possivel ter acesso às suas informações pessoais.

1 | Coordenadoria de Administração de Pessoal

PRÓ-REITORIA DE GESTÃO DE PESSOAS

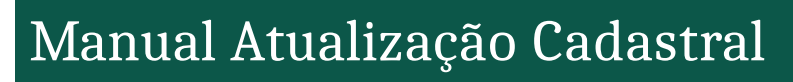

Na opção "Dados Cadastrais" é possível verificar suas informações divididas em categorias.

NIVERSIDADE FEDERA<br>O OESTE DA BAHL

Você pode alterar a maioria das informações pessoais contidas em seu cadastro, para isso, basta tocar no botão "Atualizar", na parte inferior da tela.

A atualização de endereço eletrônico possui um botão dedicado, o "Atualizar E-mails".

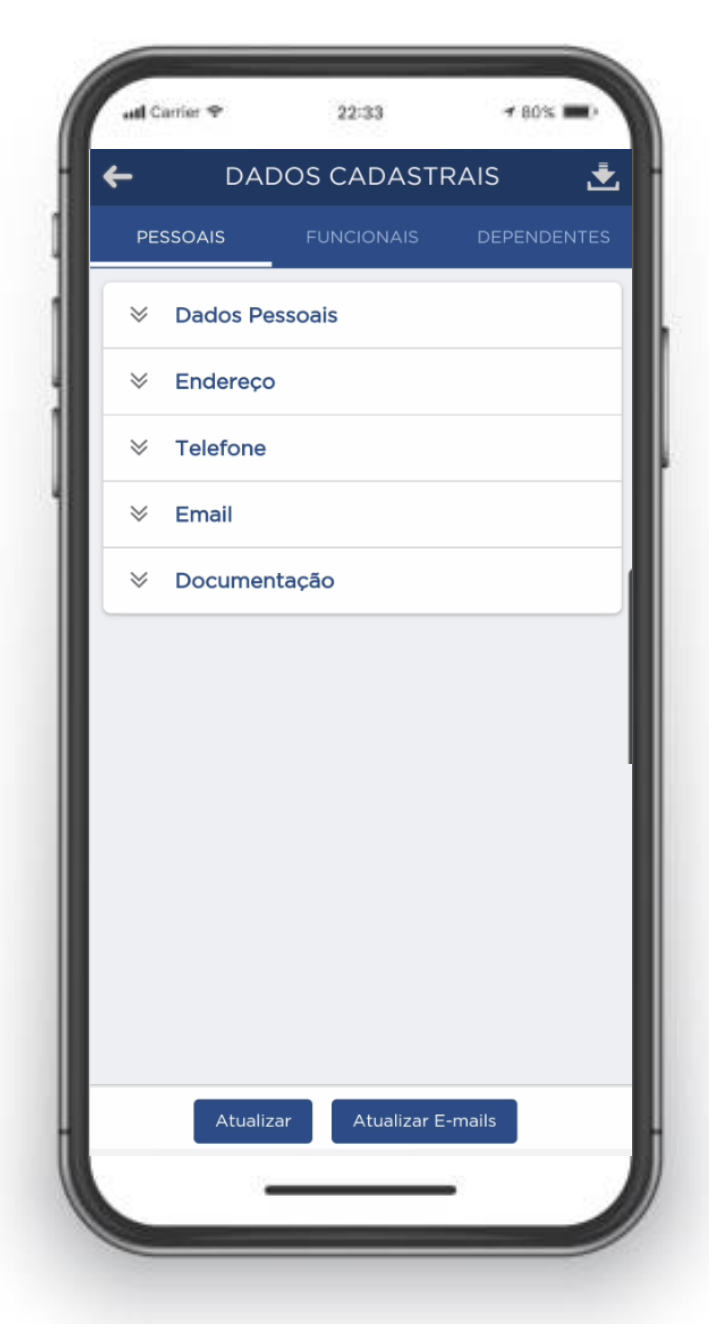

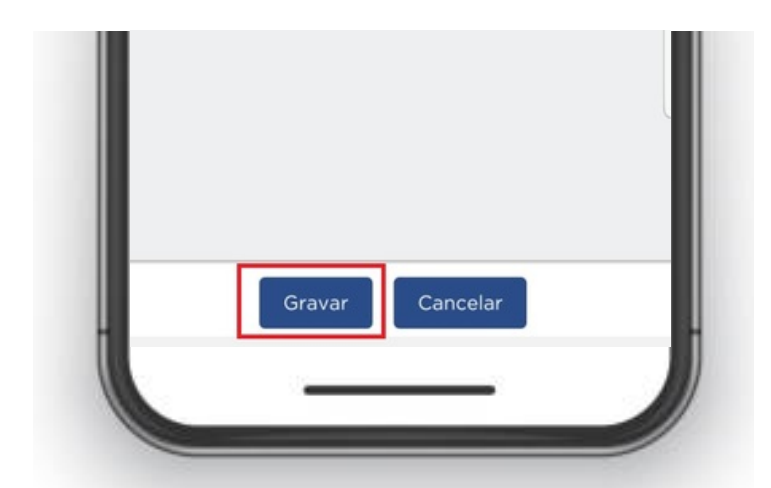

Depois de qualquer alteração em suas informações pessoais toque em "Gravar"\* e terá concluido a modificação.

*\*Algumas alterações necessitam de confirmação por código enviado no e-mail.*

> PRÓ-REITORIA DE GESTÃO DE PESSOAS

2 | Coordenadoria de Administração de Pessoal

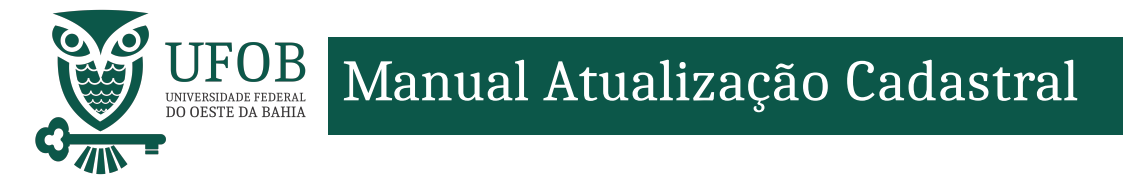

## A **Atualização Cadastral via SIGEPE web** dever ser realizada no Portal do Servidor (*https://www.gov.br/servidor/pt-br*).

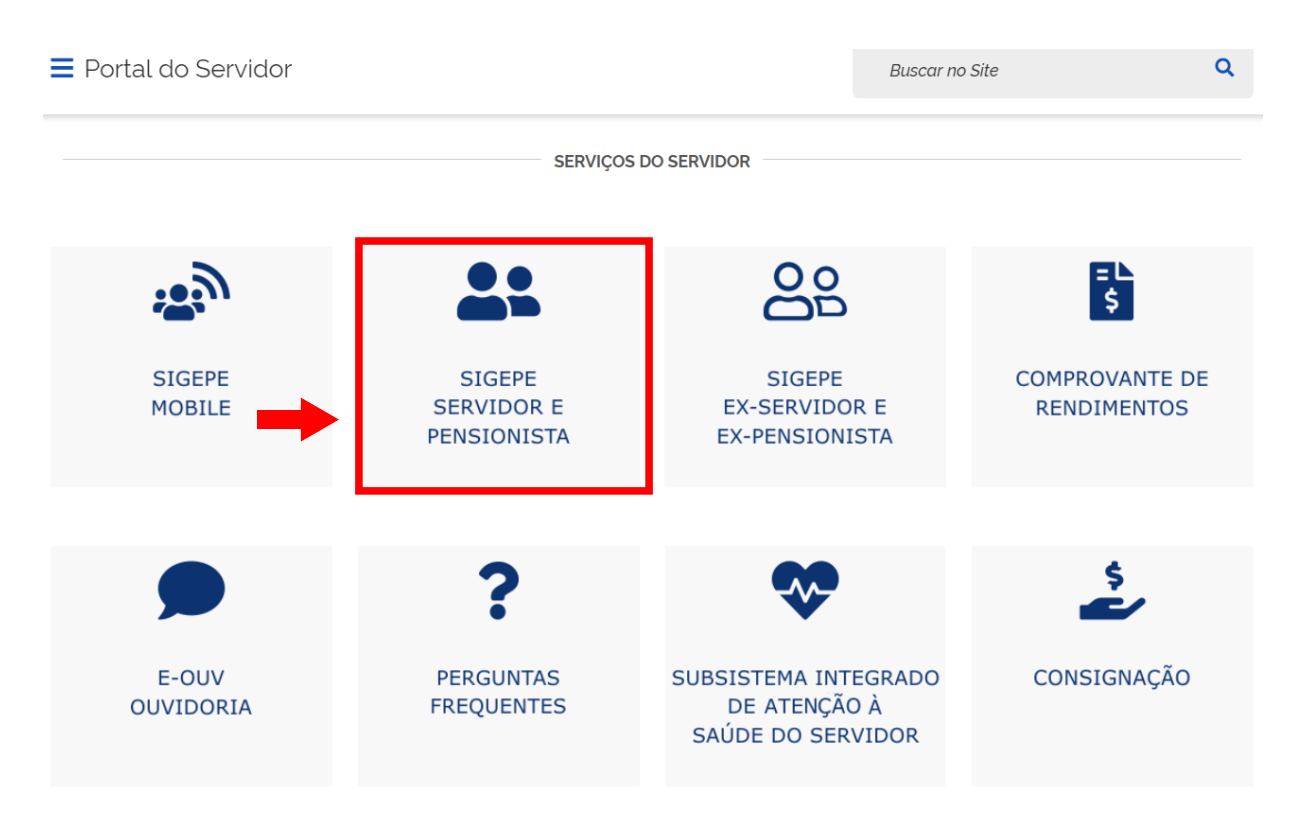

Após clicar em "SIGEPE SERVIDOR E PENSIONISTA" você será direcionado à página de *login*, digite o seu CPF e sua senha SIGEPE.

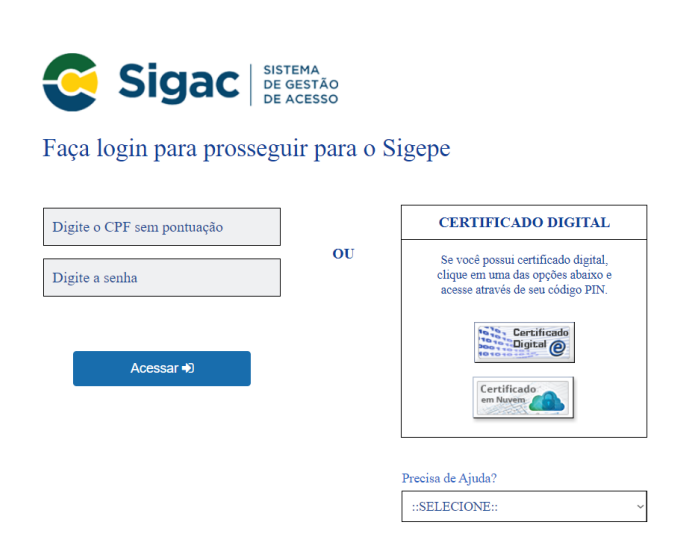

Servidores que possuem Certificado Digital podem utiliza-lo para login utiliza-lo.

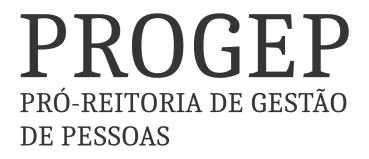

3 | Coordenadoria de Administração de Pessoal

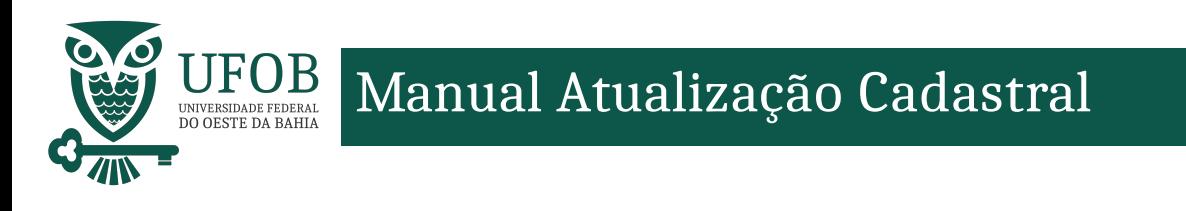

## Acesse "Dados Cadastrais" para consultar seu cadastro.

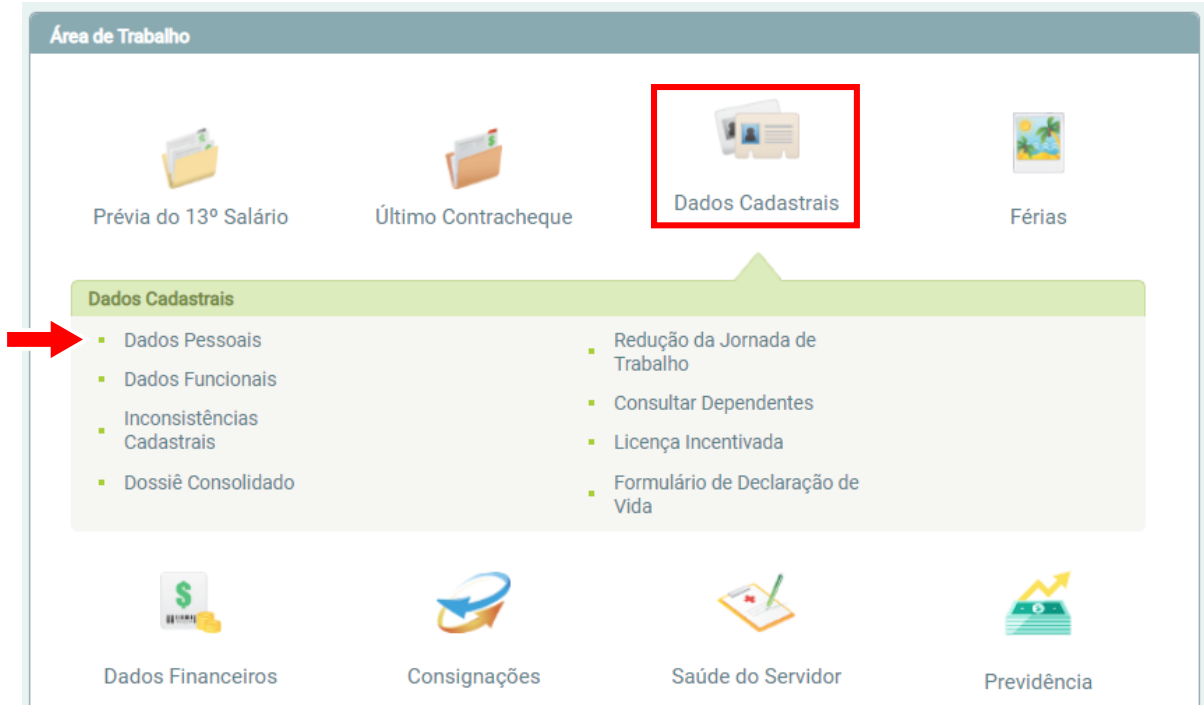

Verifique as informações que necessitam ser atualizadas, para modificar clique em "Atualizar Dados Pessoais" ou "Atualizar E-mail" na parte inferior da página.

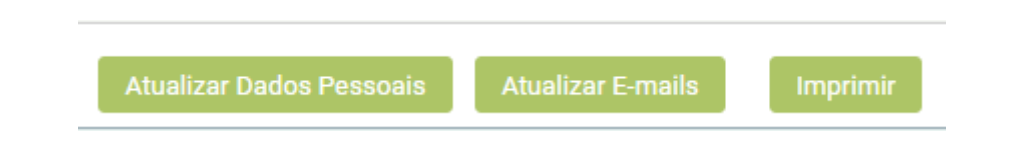

Depois de promover as atualizações clique em "Gravar" para concluir.

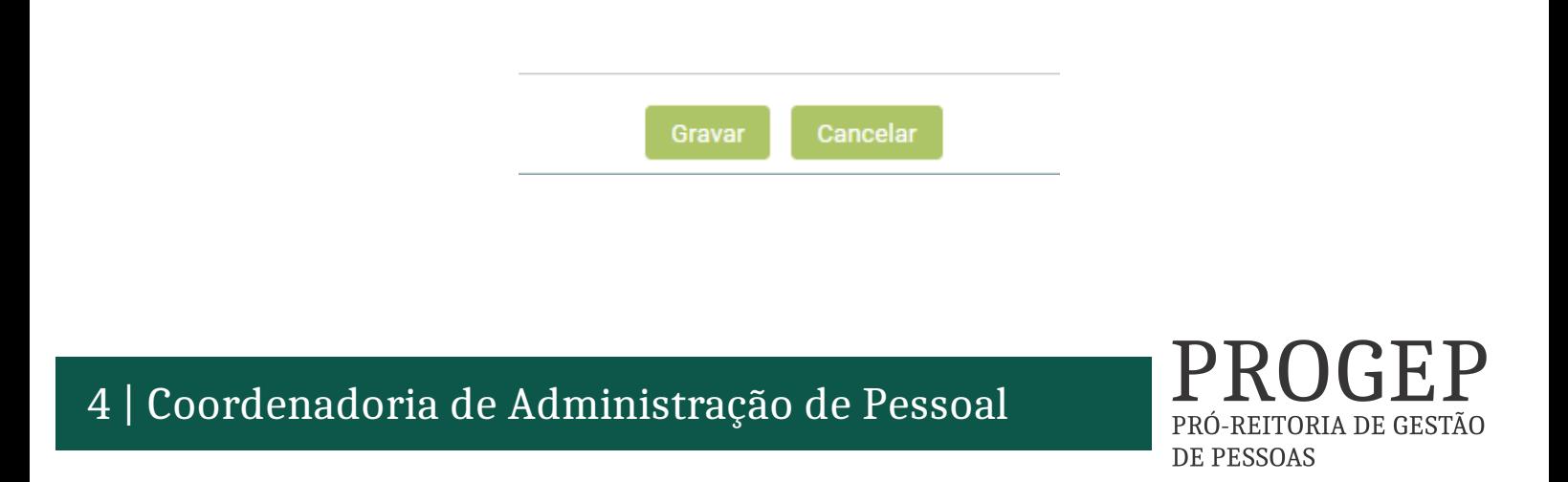